# **Huawei inverter SUN-2000 ohjelmointi**

Aurinkopaneelikauppa/Roaming Oy

#### **Tee nämä ennen ohjelmointia:**

- Invertterin asennus seinään
- Invertterin kytkennät kiinteistön sähköjärjestelmään ja DC-syöttöihin (aurinkopaneelien string tai stringit)
- Verkkoyhteyden mahdollistavaan Dongle-sovittimen asennus. Huomaa, tämän voi yhdistää joko CAT-kaapelilla internetiin tai langattomasti wifi-verkkoon

### **Huomioitavaa laitteen tietoliikenneyhteyksistä:**

- Invertterissä on sisäinen langaton wifi-reititin, jonka osoitteen löydät skannaamalla invertterin oikeassa kyljessä olevasta laitetarrasta alla olevan kuvan näköisen QR koodin.

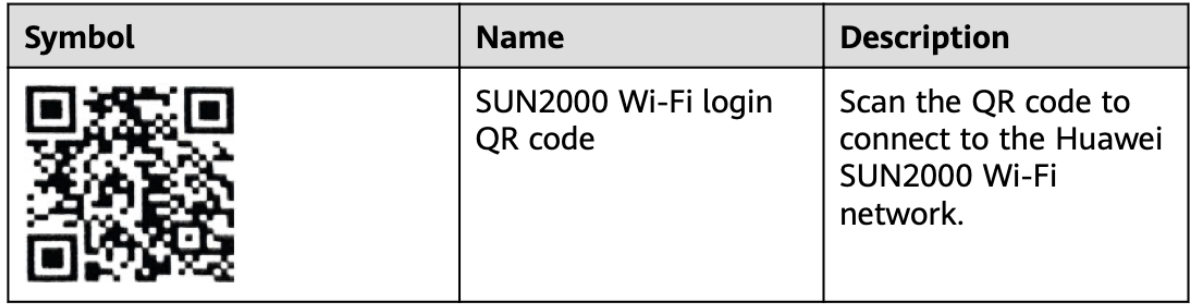

- Tätä laitteen sisäistä wifi-yhteyttä voi käyttää ainoastaan invertterin ohjelmointitarkoituksiin. Sen avulla ei voi liittää invertteriä internetiin eikä siihen yhdistetty oma laite ole tämän wifi-yhteyden kautta yhteydessä internetiin.
- Ohjelmoinnin eri vaiheissa on huomioitava, milloin ohjelmointiin käytettävä laite (kuten puhelin tai tablettitietokone) on yhdistettävä invertterin wifi-yhteyteen ja milloin taas kirjautuminen ja ohjelmointia tehdään pilvipalvelun kautta, jolloin oma laite tarvitsee yhteyden internetiin. Tällöin voit joko poistua invertterin sisäisen wifiyhteyden ulkopuolelle tai katkaista oman laitteen yhteys kyseiseen verkkoon ja liittää se mobiilidatan tai jonkin internetiin kytketyn wifi-yhteyden avulla käyttääksesi verkossa olevia palveluita.

## **1. FusionSolar sovelluksen lataaminen laitteelle**

Voit ladata sovelluksen joko laitteesi 3 eri tavalla:

1. skannaamalla allaolevasta QR-koodista linkin sovellukseen. Alla olevassa kuvassa linkit sovellukseen.

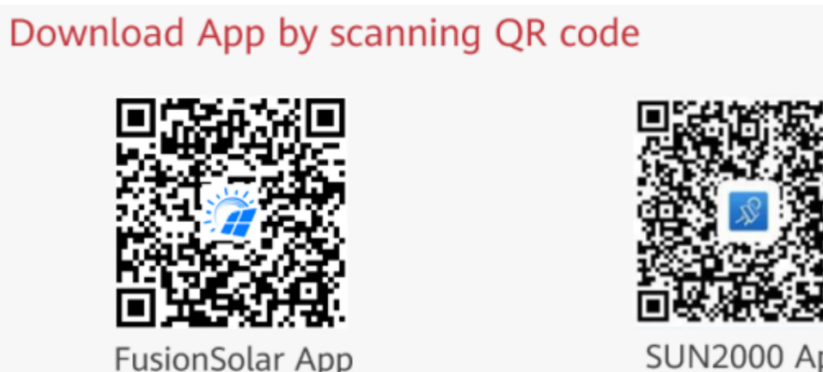

(for FusionSolar Cloud portal)

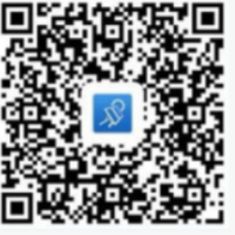

**SUN2000 App** (for third-party web portal)

### Tai

2. Mene mobiililaitteesi selaimella osoitteeseen **solar.huawei.com** (Step 1) ja valitse oikeasta yläkulmasta valikko, etsi sieltä sovelluksen lataus listan alimmaisena "Download FusionSolar APP"

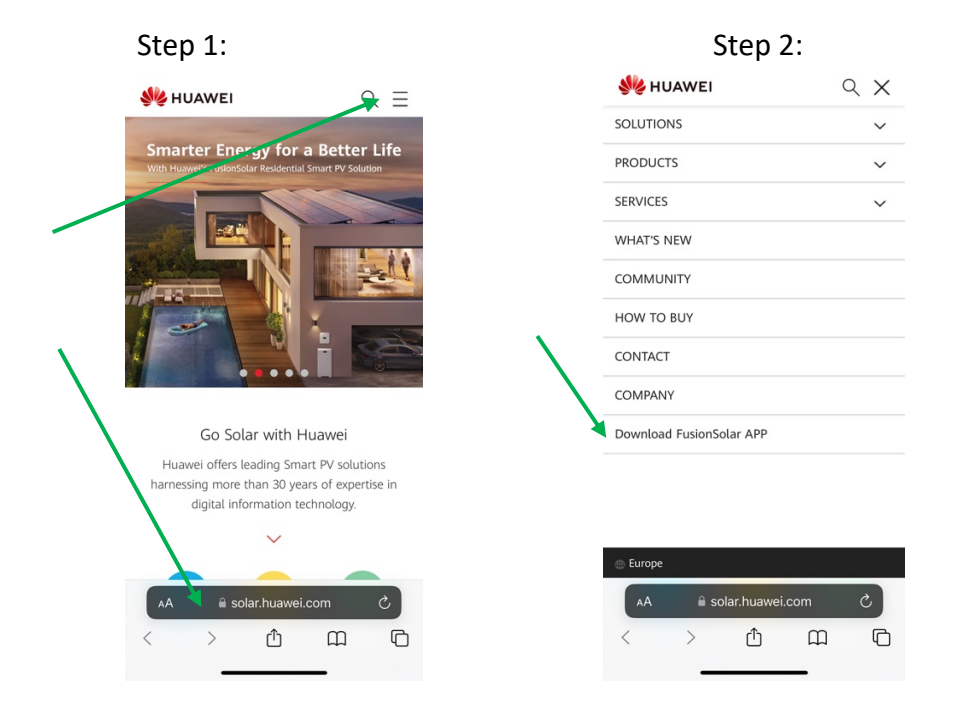

Tai

3. Etsi mobiililaitteesi omasta tai Huawein omasta mobiilisovelluskaupasta FusionSolar sovellus ja lataa sen kautta

Vaihtoehdoissa 2 ja 3 valitse mobiililaitteesi tyypin mukaan lataustapa seuraavasti:

- Huawei laitteet, valitse lataaminen Huawei AppGallery'sta
- Muut Android laitteet, valitse selaimen kautta lataus, "Download via the browser". Tässä voit saada varoituksen, että sovellus ladataan ulkoisesta lähteestä. Pääset lataamaan sen vain hyväksymällä tämän.
- Apple laitteet, valitse lataaminen App Store'sta

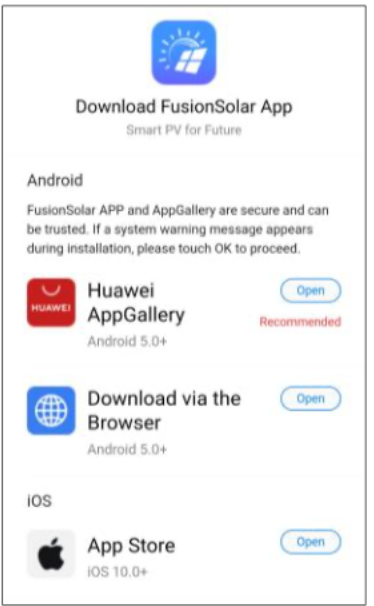

## **2. Luo käyttäjätunnus sovelluksen käyttämiseen**

**Step 1:** Ladattuasi sovelluksen mobiililaitteellesi, avaa sovellus ja luo itsellesi SolarFusion järjestelmän käyttäjätunnus, ellei sinulla jo sellaista ole. Luodessasi itsellesi uuden käyttäjätunnuksen, valitse asentajaprofiili (I'm an installer), jolloin voit luoda itse koko tunnuksesi ja saat laajimmat asetusvalikoimat käyttöösi. Huomaathan, että tarkistuskoodi lähetetään antamaasi sähköpostiosoitteeseen, joten sinulla pitää olla pääsy sähköpostiisi saadaksesi koodin tunnuksen luomiseen.

#### AURINKOPANEELIKAUPPA.FI A

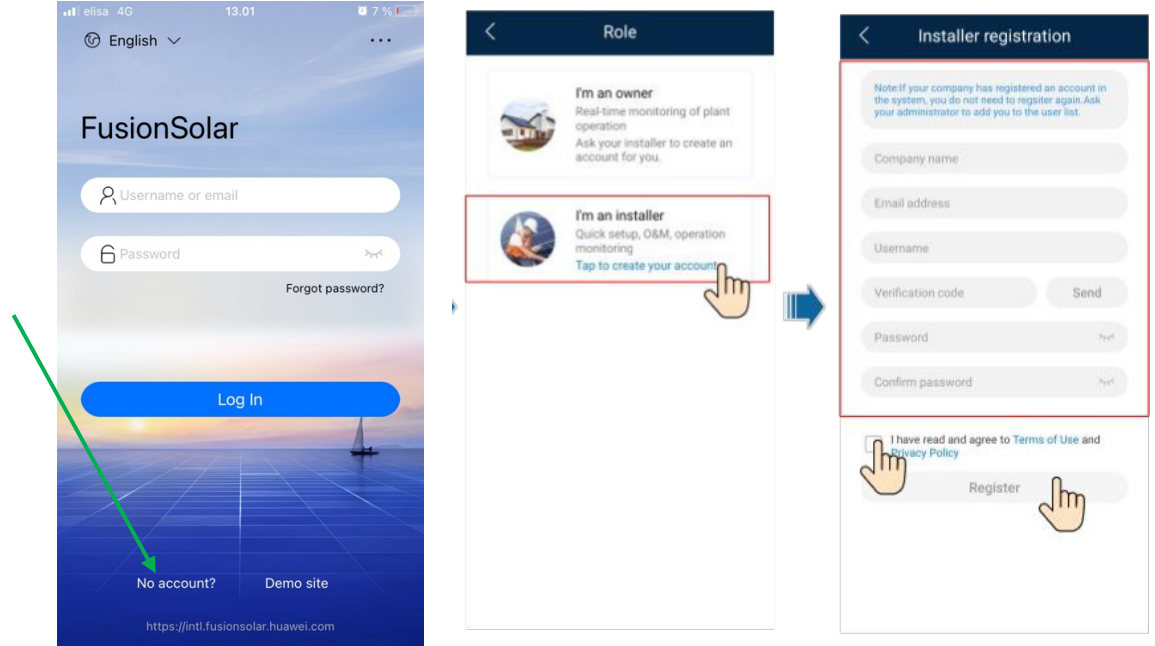

**Step 2:** Tunnuksen luomisen jälkeen voit kirjautua sovellukseen tekemälläsi tunnuksella+salasanalla syöttämällä se alkunäytölle ja koskettamalla "Log In" painiketta.

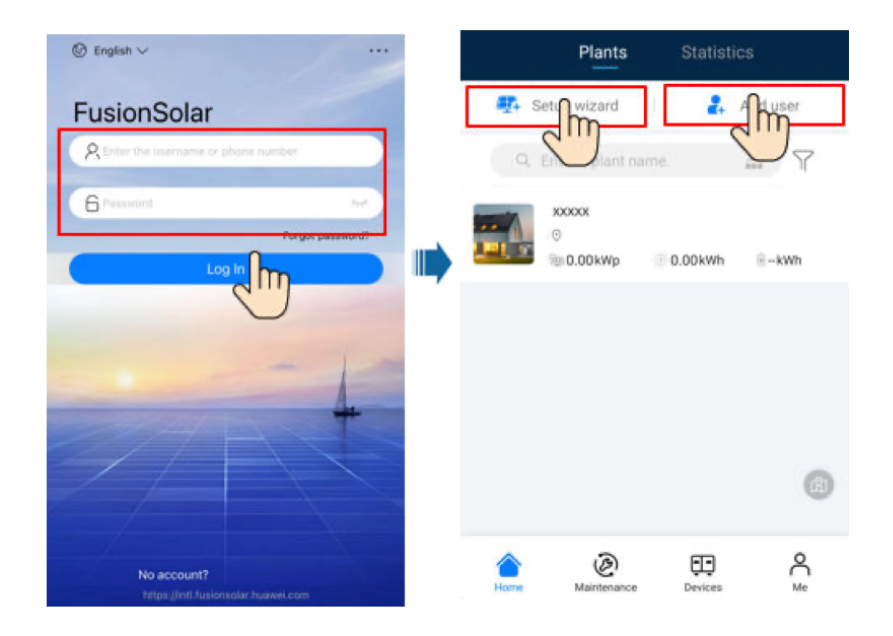

Luodaksesi FusionSolar ympäristöön oman kohteesi, helpoin tie on valita edellisen kuvan mukaisesti avustettu asennus "Setup Wizard". Kuten allaolevassa näyttökuvassa kysytään, voi sovellus kysyä sinultakin, voiko sijainnin raportoida. Se helpottaa asennusta, joten se kannattaa hyväksyä.

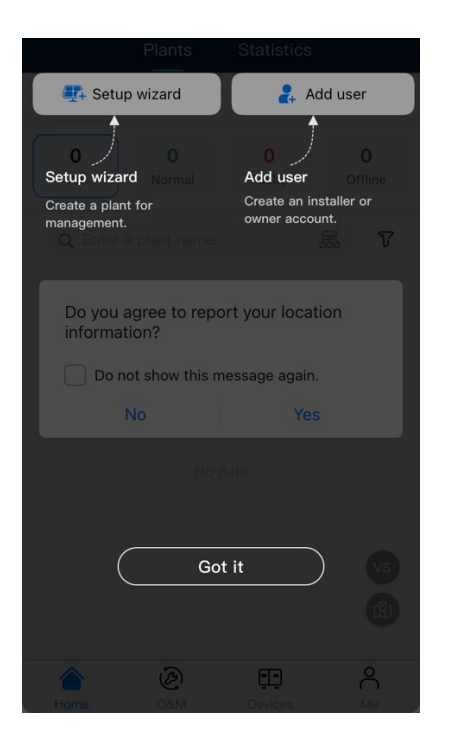

Tällöin sovellus avaa näkymän, jossa voit kameralla skannata invertterisi oikeassa kyljessä olevasta laitetarrasta laitteen yksilöivän QR koodin. Tämän skannaamalla pääset

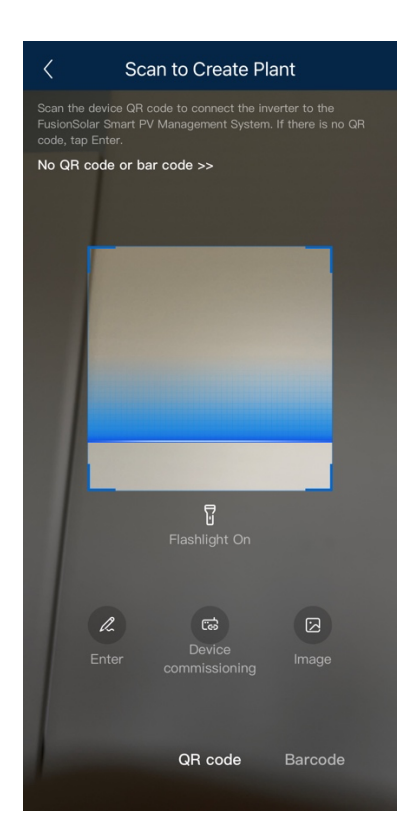

Laitetunnistuksen jälkeen pääset seuraavanlaiseen näkymään, valitse Installer ja luo salasana, nyt tässä kohtaa Inverter laitteen asetuksiin pääsemiseksi. Huomaa että tämä voi olla myös eri kuin FusionSolar järjestelmän käyttäjätunnukseen kuuluva salasana.

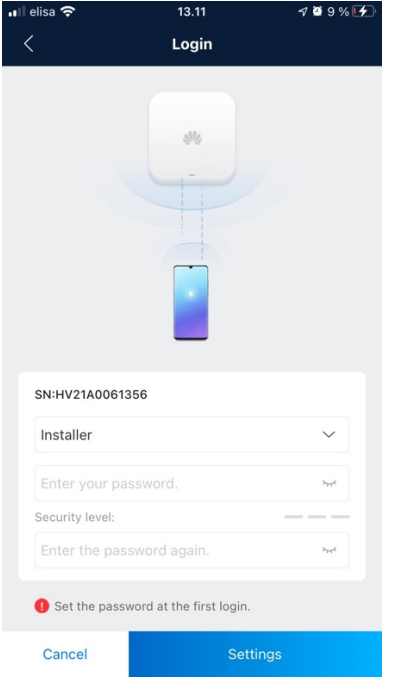

Nyt tässä vaiheessa sinun täytyy yhdistää mobiililaitteesi Invertterilaitteen sisäiseen wifi verkkoon. Katso sovellusnäkymä alla. Valitse listalta laitteesi johon olet liittymässä.

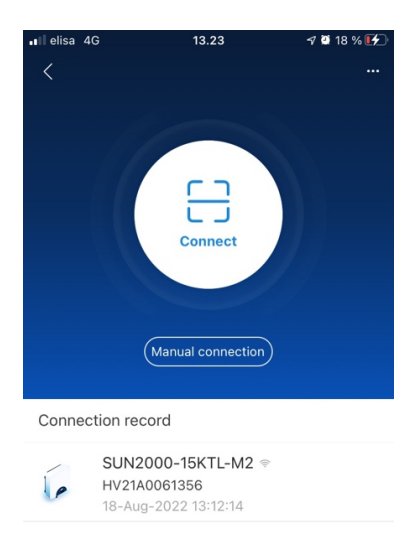

Voit joutua valitsemaan kyseisen laitteen wifi verkon mobiililaitteesi wlan asetusvalikosta, katso näyttökuva alla.

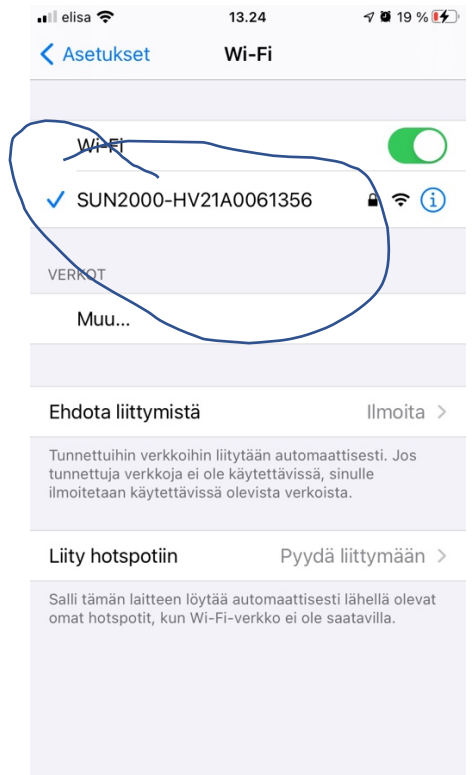

Tämän jälkeen näet FusionSolar sovelluksen näkymässä laitteesi kohdalla Log In, kosketa sitä kirjautuaksesi laiteasetuksiin.

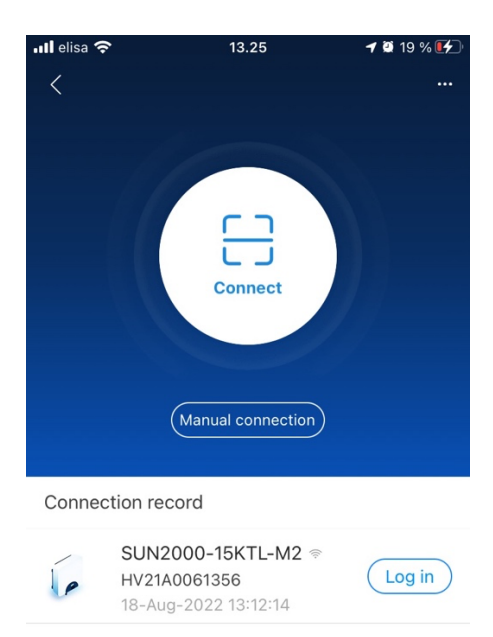

Tämän jälkeen pääset sisään kirjautumalla Installer + luomasi laitesalasanan avulla.

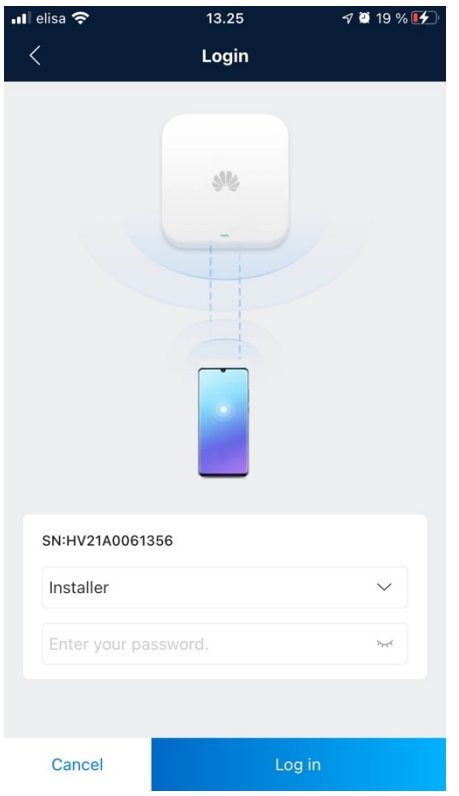

Päästyäsi sisään, valitse Quick "settings" ja seuraa ohjeita. Grid code pitäisi tulla automaattisesti sijainnin perusteella. Varmista että laite synkronoi puhelimen ajan.

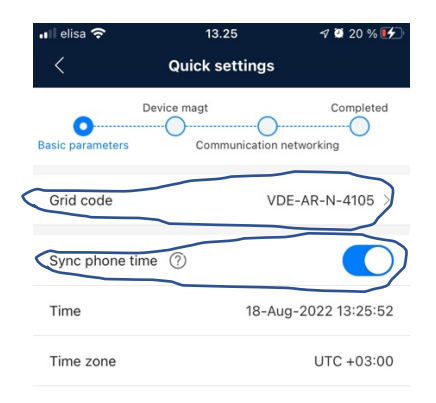

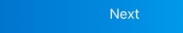

Mikäli laitteeseesi ei ole kytketty muita lisälaitteita tämä näkymän voit ohittaa koskettamalla "Next".

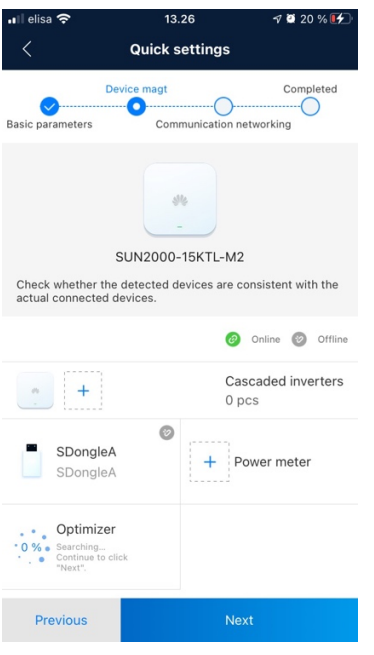

Mikäli laitteesi tietoliikenneasetukset eivät tule automaattisesti, alla tarvittavia asetuksia Wlan, 4G ja langallisen verkkoyhteyden tarpeisiin. Varmista että hyväksyt päälle asetuksen "Monitor the PV plant through the management system".

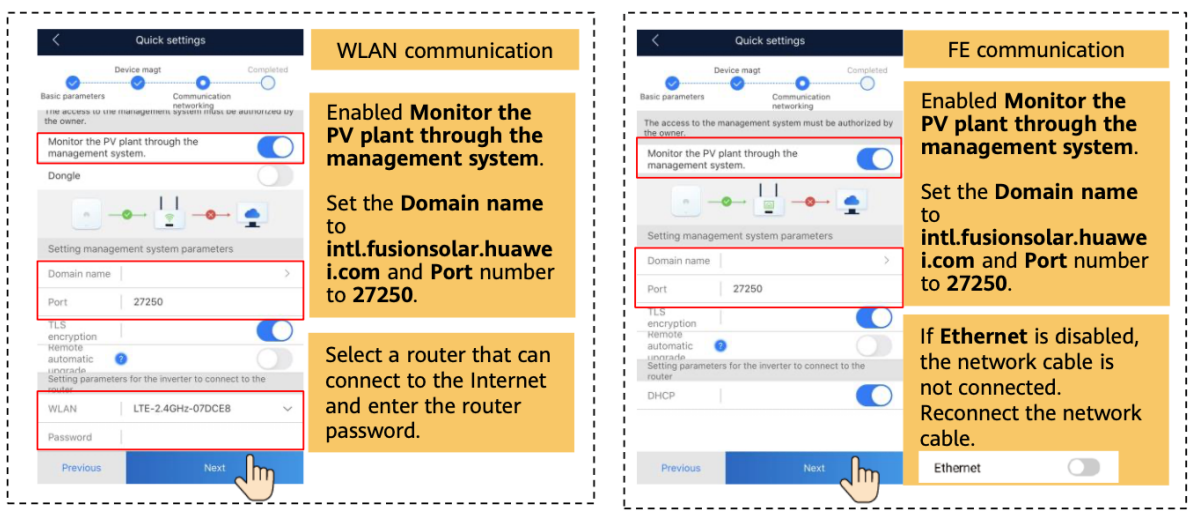

#### AURINKOPANEELIKAUPPA.FI  $\blacksquare$

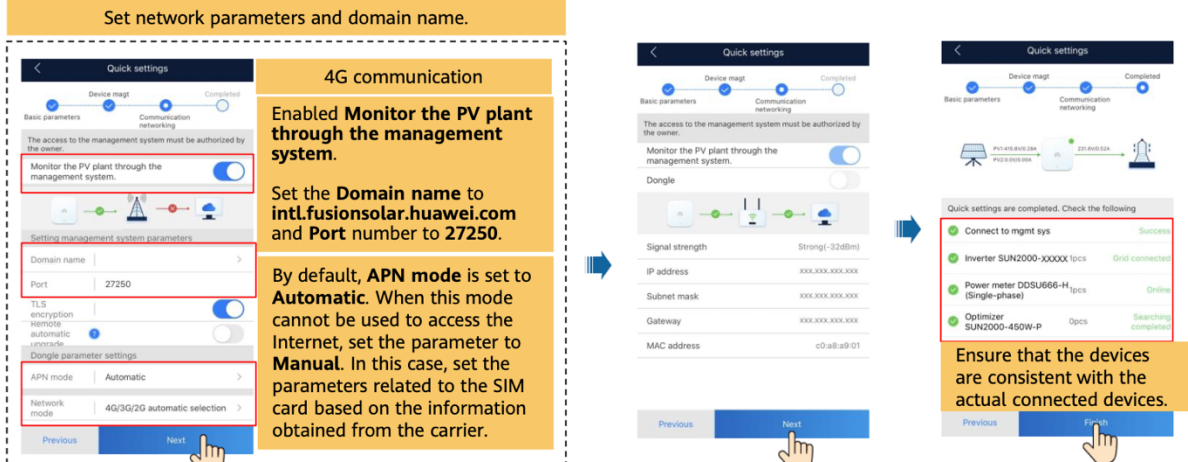

Tämän jälkeen olet tehnyt invertterin perusasetukset ja pääset käyttämään niitä myös FusionSolar pilvipalvelun kautta. Huomaa, että käyttääksesi ko. Palvelua, sinun tulee jälleen katkaista yhteys Invertterin sisäiseen wifi-verkkoon ja liittyä joko mobiiliyhteydellä tai internetiin kytketyllä wifi-verkkoon ja kirjautua sovellukseen nyt ihan alussa luomallasi tunnuksella ja salasanalla.